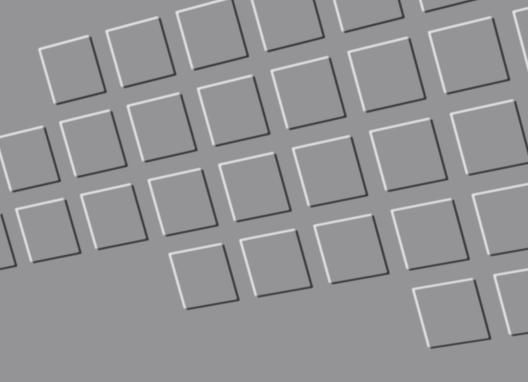

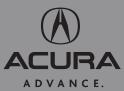

Advanced Technology Guide

# Multi-Information Display (MID)

Consists of several displays that provide you with useful information.

# Accessing the MID

Once you start the engine, the MID shows the last active lower display. **Press** either Info button ( $\triangle/\nabla$ ) to see the last active selection on the upper display.

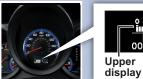

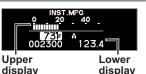

To toggle between the different displays, press:

- either Info button (▲/▼) for the upper display
- the SEL/RESET button for the lower display

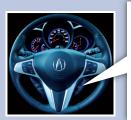

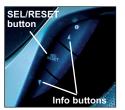

# **MID Lower Displays**

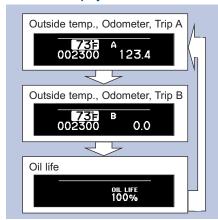

## **Turbo Meter**

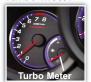

Displays turbocharger boost pressure during activation.

- Synthetic oil must be used.
- Running completely out of fuel can damage your catalytic converter.

### **MID Upper Displays**

Basic trip computer displays are shown here.

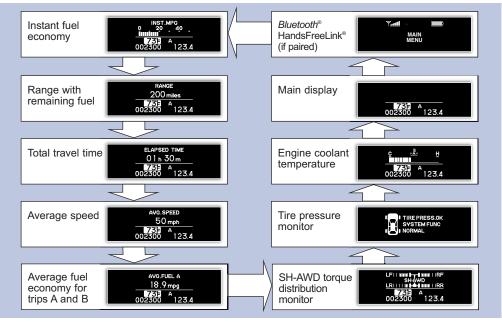

# Auto Door Locking/Unlocking

#### Default Lock Setting

The doors are preset to lock when vour vehicle reaches about 9 mph.

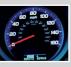

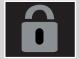

### Default Unlock Setting

Only the driver's door is preset to unlock when vou shift into Park (P).

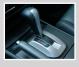

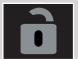

Modifying the Auto Door Unlock Setting

Follow these steps to program all doors to unlock when you shift into Park:

Press and hold either Info button (▲/▼) for 3 seconds to enter customization mode. Press. either Info button (▲/▼) to toggle between the different MID displays, then press SEL/RESET to activate the selected menu.

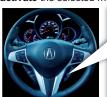

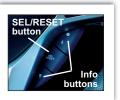

1 Select "CHG SETTING"

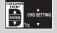

2. Select "DOOR SETUP."

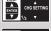

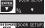

Select "AUTO DOOR UNLOCK."

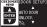

4 Select "ALL DOORS WITH SHIFT TO P." Once set, the MID will show the previous menu.

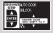

5. To exit and save the setting, select "FXIT"

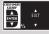

See Customized Settings in your owner's manual for other programmable settings.

#### Rearview Camera

The display shows a view behind the vehicle with guide lines to help you navigate while in Reverse (R). Turning the Guide Lines On or Off

#### How It Works

Once you shift into Reverse, a real-time image of the rear view shows in the monitor. It automatically turns off when you shift out of Reverse.

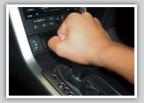

Base models

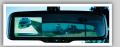

To turn the display off or on while in Reverse. press and release the power button.

Models with navigation

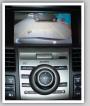

# **Base Models**

Press and hold the power button for 3 seconds. Repeat to turn back on.

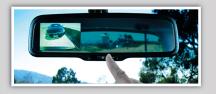

# Models with Navigation

Press and release CANCEL. Repeat to turn back on.

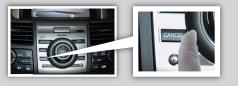

#### **Voice Command**

### Using the Voice Command System

To reduce driver distraction, use voice commands for hands-free calling, navigation/compass, audio, AcuraLink, and climate control functions. A full list of these commands is in the navigation system manual.

**HFL Talk button:** Give HFL commands or answer incoming calls.

#### **NAVI Talk button:**

Give navigation, audio, and climate control commands.

#### NAVI Back button: Cancel a command or

Cancel a command or return to the previous screen.

**HFL Back button:** End a call, go back to the previous command, or cancel an operation.

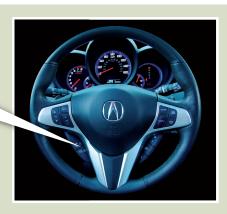

#### **Voice Command Tips:**

- Press and release the Talk button, wait for a beep, then give a command.
- For a list of available HFL commands, press and release the HFL Talk button and say "Hands-free help."
- For a list of available navigation commands, press and release the NAVI Talk button and say "Voice command help."
- Speak in a clear, natural voice.
- Reduce all background noise.
- Adjust the dashboard and side vents away from the microphone in the ceiling.
- Close the windows.

2010 RDX

## Bluetooth® HandsFreeLink®

## Pairing Your Phone

# Press and release the HFL Talk button before you give a command.

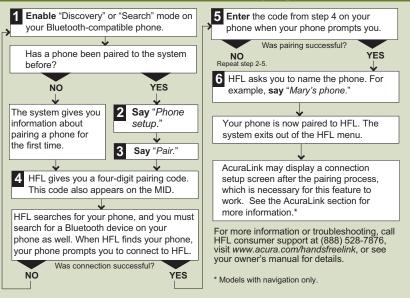

# Making a Call

 Press the HFL Talk button.

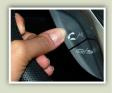

2. **Say** "Call" or "Dial" and the desired phone number.

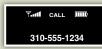

3. **Press** the HFL Talk button and **say** "Call" or "Dial" to continue.

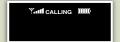

4. The call is connected and heard through the vehicle's speakers.

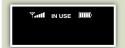

# Receiving a Call

 A notification is heard, and "INCOMING CALL" and the phone number appear on the MID.

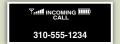

2. **Press** the HFL Talk button to accept the call.

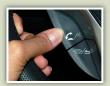

3. **Press** the HFL Back button to decline or end the call.

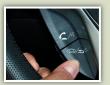

# Navigation (Technology Package)

Entering a Destination Using Voice Commands

# Press and release the NAVI Talk button before you give a command.

- 1 Say "Display menu."
- 2 Say "Address."
- **3** Say "City" (or "Change state" if necessary).
- 4 Say the name of the city you want, or say "Current city" to select the city currently shown.
- A list of city names appears. Say the number listed next to the city you want to select.
- Say the street name. Do not include the direction (N, S, E, W) or type (St., Ave., Blvd., etc.).

- A list of street names appears. Say the number listed next to the street you want to select.
  - **Say** the entire street address number. For example, "1-2-5-0."
- The system calculates the route and displays the "Calculate route to" screen. Say "OK" to set the route.

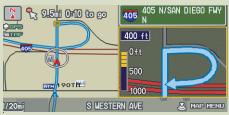

**Note:** Entering a destination can also be done manually with the Interface Dial from the Menu screen.

# Using the "Find Nearest" Command

Try these simple steps to find a nearby point of interest, such as a gas station, movie theater, restaurant, etc.

# Press and release the NAVI Talk button before you give a command.

1. Say "Find nearest ATM."

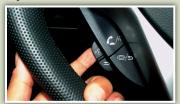

A list of the nearest ATMs in your area is displayed by shortest distance to destination.

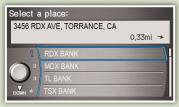

3. Say the number you want to select.

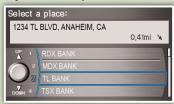

 The system calculates the route and displays the "Calculate route to" screen.
 Say "OK" to set the route.

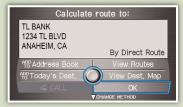

#### Commonly Used Voice Commands

Here are some examples of commonly used voice commands. Try some of these to familiarize yourself with the voice command system.

#### Press and release the NAVI Talk button before you give a command.

#### Look for Restaurants in Your Location

**Say** a command like "Display Chinese restaurants" to see restaurant icons appear on the map.

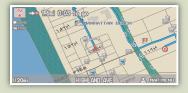

## Adjust the Vehicle's Climate Setting

Say a command like "Air conditioner on" and "Fan speed 4" to achieve a comfortable climate setting.

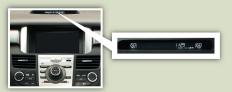

#### Make Audio Selections

Say a command like "Radio 97.1 FM" or "CD play track 5" to select that station or song.

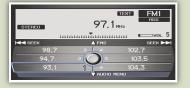

# **Get Estimated Distance to Destination**

After a destination is entered, say "How far to destination?" to hear the remaining distance.

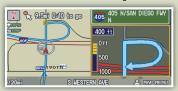

# Press and release the NAVI Talk button before you give a command.

# General Commands

(Accepted on most screens to change displays)

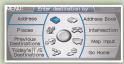

- Display map
- Display menu Setup
- Information · Display audio screen
- · What time is it?

#### Find Place Commands

(Accepted on map screen)

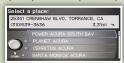

- Find nearest:
  - ATM
  - gas station
  - Mexican restaurant
  - post office

- bank
- Acura dealer
- airport
- hospital

# Navigation Commands

(Accepted on map screen after a destination is entered)

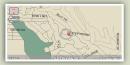

- How long/far to the destination?
- Display destination
- · Display entire route

#### Display Commands (Accepted on map screen)

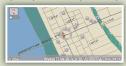

- Display (or hide):
  - ATM
  - gas station - Mexican
  - restaurant
  - post office

- Display north up/ heading up
- Zoom in/out
- Go home
- · Display current location

## Commonly Used Voice Commands (continued)

# Press and release the NAVI Talk button before you give a command.

# **Audio Commands**

(Accepted on most screens)

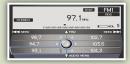

- Radio on
- Radio # FM/AM
- Radio preset 1/2/3/4/5/6
- XM channel #
- XM preset 1/2/3/4/5/6
- · CD play
- CD play track/disc #
  CD play track/disc #
- CD skip forward/backAuxiliary (AUX) play
- **Setup Commands**

(Accepted on the setup screen)

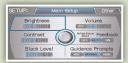

- · Brightness up/down · Interface dial
- Volume up/down/ min/max/off
- Interface dial feedback on/off
- Guidance prompts min/max/normal

# Climate Control Commands

(Accepted on most screens)

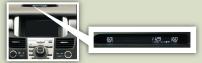

- Air conditioner on/off
- · Rear defrost on/off
- Climate control recirculate/fresh air
- Fan speed up/down
- Temperature # degrees (# = 57–87)
- Temperature max hot/cold

# Help Commands

(Accepted on most screens)

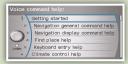

- Help (list of available commands for current screen)
- Voice command help (list of all available navigation, audio, and climate control commands)

# AcuraLink Real-Time Traffic™ \* (Technology Package)

Provides continuously updated info, including traffic speed and flow, incidents, and construction in major metro areas.

## Press and release the NAVI Talk button before you give a command.

# **Displaying Traffic Information**

Say "Display traffic" \*\* to view highway flow data.

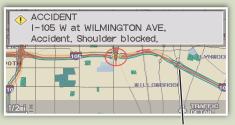

Traffic Flow Data

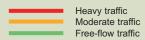

**NOTE:** Traffic flow and incident icons can only be displayed on map scales of 5 miles (8 km) or less.

# Displaying Traffic Incidents

**Say** "Display traffic incidents" \*\* to view a list of incidents in your area or on your specific route, which are listed by distance from your current position.

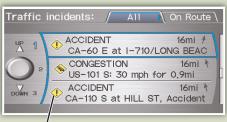

#### Incident Icons

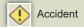

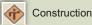

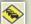

Congestion

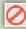

Road Closed

<sup>\*</sup> Subscription-based service through Sirius XM Radio® (free 90-day trial upon vehicle purchase)

<sup>\*\*</sup> You can also display this information manually using the Interface Dial from the Map screen.

# AcuraLink Real-Time Weather™\* (Technology Package)

Provides current weather conditions, warnings, and forecasts in major metro areas.

Displaying Weather Icons

# Press and release the NAVI Talk button before you give a command.

Say "Display weather" \*\* to view weather icons for each city. These are available on all map scales.

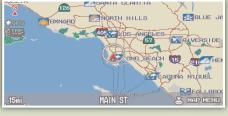

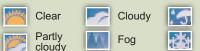

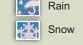

# Checking Weather Forecasts and Warnings

1. Say "Display information."

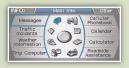

2. Say "Weather information."

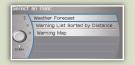

To view the weather forecast: say "Current position" or "City vicinity."

To view weather warnings: say "Warning list sorted by distance.

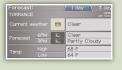

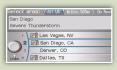

- Subscription-based service through Sirius XM Radio® (free 90-day trial upon vehicle purchase)
- \*\* You can also display this information manually using the Interface Dial from the Map screen.

#### AcuraLink®

# AcuraLink® Messages (Technology Package)

Acura periodically sends you messages on vehicle features, recall and safety information, maintenance reminders, and diagnostic information.

#### **New Messages**

 When you receive a new message, an envelope icon appears on the screen.

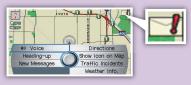

2. **Push** ENTER on the Interface Dial to bring up the Map menu. **Select** New Messages.

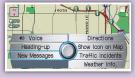

3. **Select** the message to hear it read aloud.

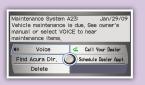

## View All Messages

## Press and release the NAVI Talk button before you give a command.

1. Say "Display information."

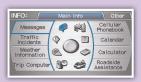

2. **Say** "Messages," and a list of messages appears.

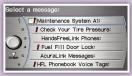

3. **Say** the number of the message you want to hear.

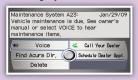

#### Schedule a Dealer Appointment

Set up dealer appointments when you receive a maintenance minder or product update message. Register at the My Acura website (<a href="https://www.myacura.com">www.myacura.com</a>), and make sure your Bluetooth-compatible phone is paired and correctly set up (see <a href="https://www.myacura.com">Pairing Your Phone</a>).

1. Using the Interface Dial, **open** the maintenance or product update message.

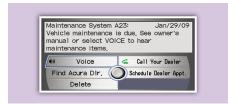

2. Select "Schedule Dealer Appt."

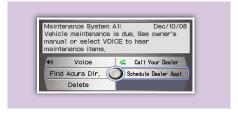

The system searches for the next available appointment at your dealer. Select "Confirm Appointment" if you are satisfied with the date.

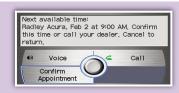

**NOTE:** If you are not satisfied with the available date, use the Call option to call your dealer directly.

4. Select "OK" to set the appointment.

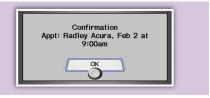

#### Bluetooth® Audio -

Plays audio files from your Bluetooth-compatible phone through your vehicle's audio system.

#### Playing Bluetooth Audio Files

- Make sure your phone is on and paired to HandsFreeLink (See HFL).
- 2. **Press** AUDIO, then **press** CD/AUX or DISC/AUX repeatedly until "Bluetooth Audio" appears.

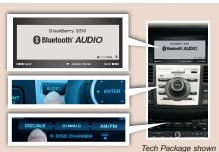

3. **Press** "play" on your phone; sound is redirected to the audio system.

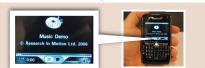

# Skipping Bluetooth Audio Files

There are three ways to skip through audio files:

**Press** (►) or (►) on the audio control panel.

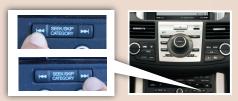

Move the selector knob to the left or right.

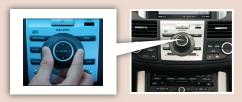

## Skipping Bluetooth Audio Files (continued)

**Press** (+) or (-) on the remote audio controls.

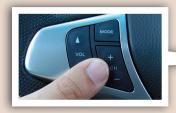

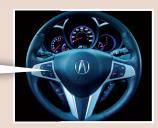

## **Audio Options**

1. Push the selector knob down to display the Audio menu.

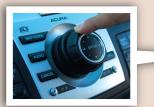

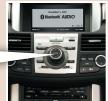

Tech Package shown

 Select "RESUME/PAUSE" and press ENTER to start or stop the song. Select "SOUND" and press ENTER to make sound adjustments.

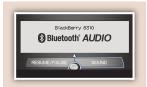

# Playing an iPod® or USB Flash Memory Device

Some CD player controls also operate an iPod or USB flash memory device.

## Connecting and Beginning Play

 Open the center console armrest, and push the button to release the USB adapter cable.

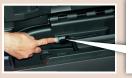

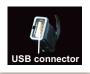

Connect the USB connector to your iPod dock connector or flash drive.

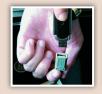

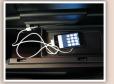

3. Press CD/AUX or DISC/AUX to begin play.

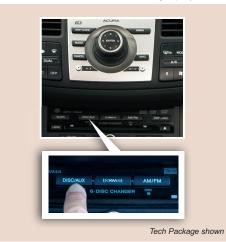

# The Note Function (Technology Package) -

Use the Note function to store up to 30 ten-second recordings of songs and song information from XM Radio.

 To record a song sample, press and hold XM for about 2 seconds.

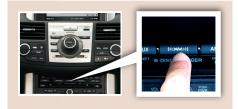

2. To replay stored information, **press** AUDIO, and then **push** the selector knob down.

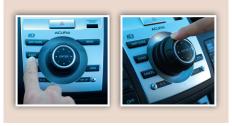

3. **Turn** the selector knob to select "NOTE," then **press** ENTER.

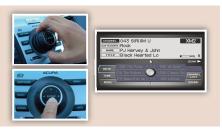

4. **Turn** the selector knob to select a sound file, then **press** ENTER. The selected recording plays.

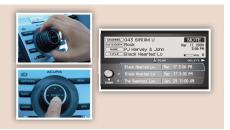

#### **About This Advanced Technology Guide**

This Advanced Technology Guide has been prepared to help you get quickly acquainted with your new Acura, and to provide reference instructions on driving controls and convenience items.

However, this guide is not intended as a substitute for the Owner's Manual. For complete information on operating the vehicle safely, please refer to the Owner's Manual.

As with the Owner's Manual, this guide covers all models of the Acura RDX. Therefore, you may find descriptions of equipment and features that are not on your particular model.

## Safety Reminder

Your vehicle is equipped with airbags. Airbags do not replace your seat belts; they add to the protection offered by seat belts. Airbags can help protect you in some types of collisions, but they do not provide protection in all collisions.

Always make sure you and your passengers wear seat belts, and that young children are properly secured in a child seat or booster in the rear seat. Never place an infant seat in the front passenger's seat as the force of a deploying airbag can seriously injure an infant.

# **Fuel Recommendation**

- Use only unleaded gasoline of 91 octane or higher.
- Some gasoline in North America contains MMT, a manganese-based fuel additive. Prolonged and consistent use of gasoline containing MMT can deteriorate your vehicle's performance, fuel economy, and the emissions control system. Always use MMT-free gasoline if alternatives exist. Failures caused by use of gasoline containing MMT may not be covered under warranty.
- For further important information on fuel and lubricants for your car and information on gasoline that does not contain MMT, contact your dealer or visit Owner Link at www.acura.com

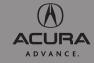

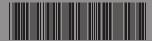